# Edit, Copy, and Cancel Accounting Journal Overview

This Quick Reference Guide (QRG) is designed to walk an **Accountant** through the steps to edit, copy, and cancel an accounting journal in Workday. By the end of this QRG, users will be able to edit, copy, or cancel an accounting journal depending on the status of the journal.

The table below describes the different journal statuses in Workday:

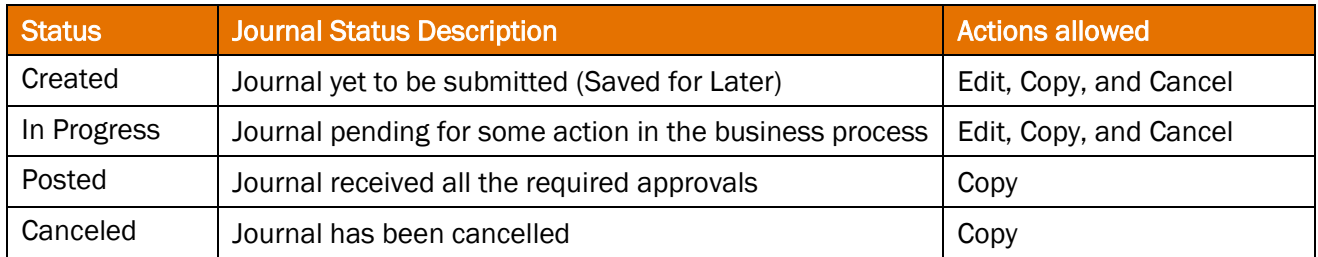

# Table of Contents

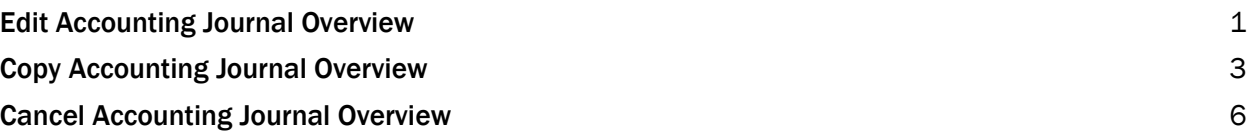

## <span id="page-0-0"></span>Edit Accounting Journal Overview

On the Workday Home screen:

- 1. Type Find Journals in the search field.
- 2. Select the Find Journals report from the Search Results.

## On the Find Journals screen:

- 3. Complete the following fields:
	- Company select the appropriate company.
	- Year select the appropriate financial year for the journal.
	- Period select the period for the journal.
	- Status select In Progress and/or Created to get a list of journals that can be edited.
	- Journal Sources select the journal source(s) used when creating the journal (i.e., Manual Journal, Manual Journal Transfer, Grant Cost Transfer, etc.)

All fields on the Find Journals screen that are not mentioned above are optional, however they assist in narrowing down the search.

Status can be left blank if you want to find a journal in any status, but if the status is Posted or Canceled, you will not be able to edit the journal.

Journal Sources can also be left blank. The Find Journal report includes both Operational Journals (journals create automatically after an operational task is completed (i.e., Expense Report, Ad Hoc Bank Transaction, Requisition, etc.) and Accounting Journals. Operational Journals cannot be edited using this process.

4. Select OK.

**NOTE** 

On the second Find Journals screen:

5. Select the Related Actions (…) menu under the Journal column of the journal to edit.

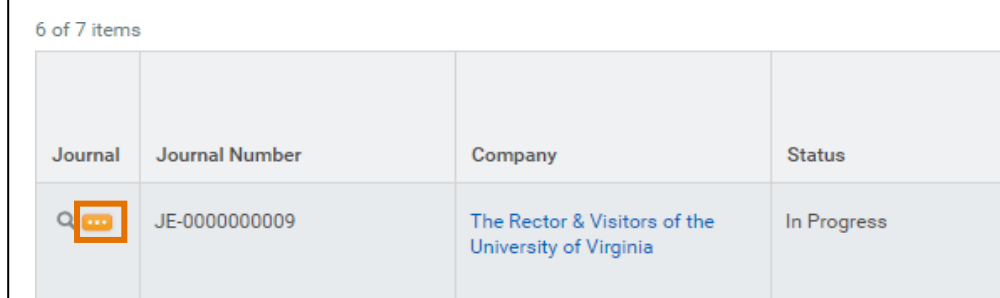

6. Select Journal > Edit.

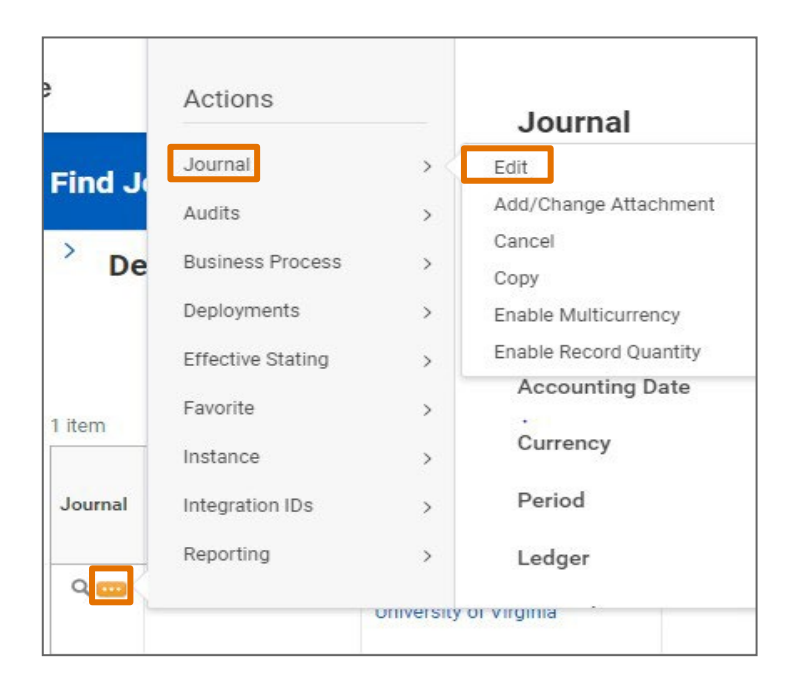

#### On the Confirm Edit Journal screen:

- 7. Review information to verify this is the journal you want to edit.
- 8. Select Continue.

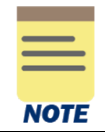

If the journal had been submitted and is waiting for approval, selecting the Continue button will remove the journal from the Approver's inbox. Once the edit is completed and submitted, it will route through all approvals again.

### On the Edit Journal screen:

## Under the Journal Information & Journal Details section:

9. Review and edit the fields as needed.

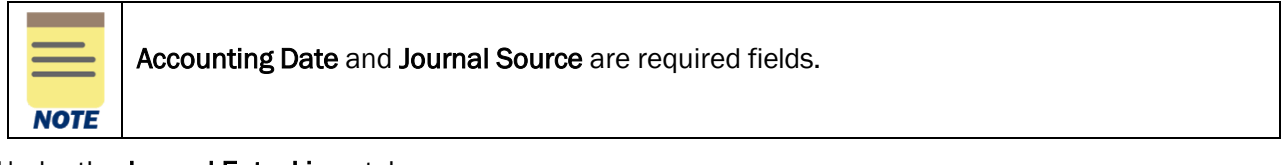

### Under the Journal Entry Lines tab:

10. Review and edit the fields as needed.

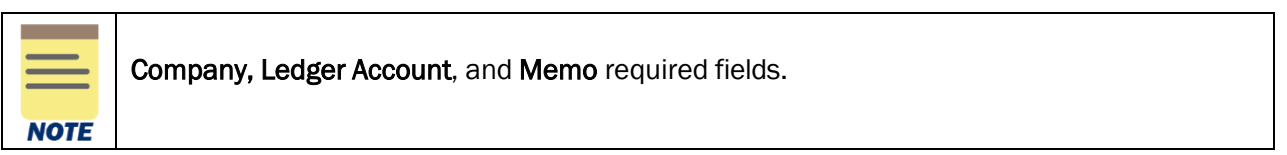

#### 11. Select Submit.

You have successfully completed this task. It will now be routed based on the workflow.

# <span id="page-2-0"></span>Copy Accounting Journal Overview

On the Workday Home screen:

- 1. Type Find Journals in the search field.
- 2. Select the Find Journals report from the Search Results.

### On the Find Journals screen:

- 3. Complete the following fields:
	- Company select the appropriate company.
	- Year select the appropriate financial year for the journal.
	- Period select the period for the journal.
	- Status *Optional -* select the status of the journal you want to copy.
	- Journal Sources -select the journal source(s) used when creating the journal (i.e., Manual Journal, Manual Journal Transfer, Grant Cost Transfer, etc.)

All fields on the Find Journals screen that are not mentioned above are optional, however they assist in narrowing down the search.

**NOTE** Status can be left blank if you want to find a journal in any status. You can copy any journal regardless of the status.

Journal Sources can also be left blank. The Find Journal report includes both Operational Journals (journals create automatically after an operational task is completed (i.e., Expense Report, Ad Hoc Bank Transaction, Requisition, etc.) and Accounting Journals. Operational Journals cannot be copied using this process.

4. Select OK.

On the second Find Journals screen:

- 5. Select the Related Actions (…) menu under the Journal column of the journal to edit.
- 6. Select Journal > Copy.

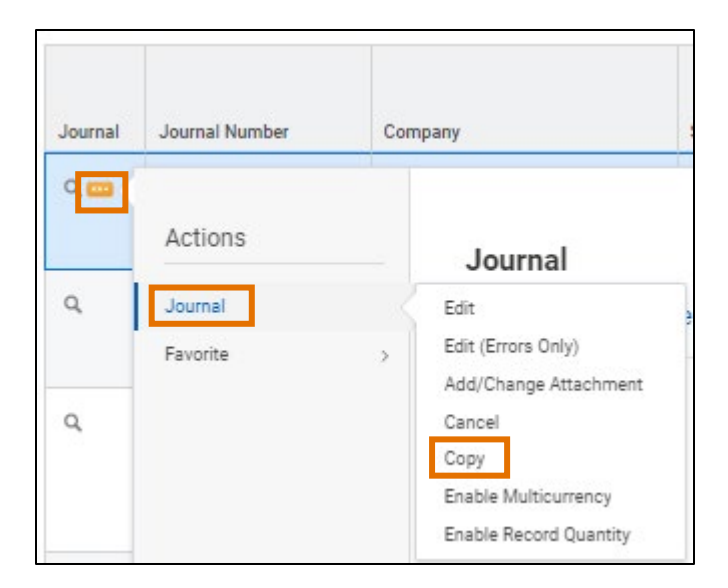

Updated | May-12-2023 UVAFinance – Financial Accounting Page | 4

#### On the Copy Journal screen:

7. Review information to verify this is the journal you want to copy the journal by right clicking the related actions next to the magnifying glass and select See in New Tab.

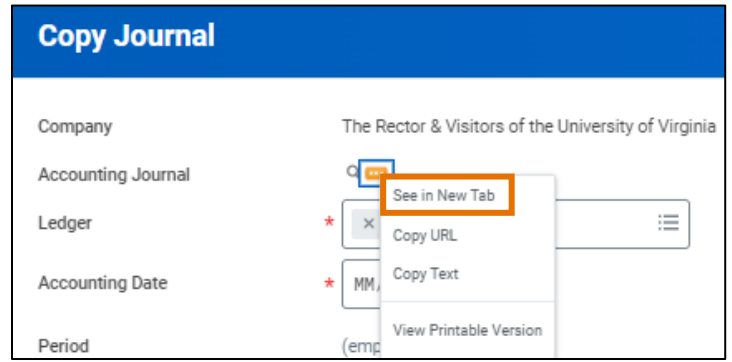

- 8. Complete the following required fields:
	- Ledger review and make changes as needed.
	- Accounting Date select the current date or the date you are planning on submitting the journal. Please note: If you are copying a journal from a closed period, make sure to change the accounting date to the current open period.
	- Memo change this to the memo of your new journal.
- 9. Click OK.

#### On the Edit Journal screen:

#### Under the Journal Information & Journal Details section:

10. Review and edit the fields as needed.

#### Under the Journal Entry Lines tab:

11. Review and edit the fields as needed.

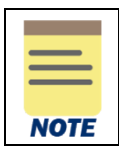

Company, Ledger Account, and Memo required fields.

## 12. Click Submit.

You have successfully completed this task.

# <span id="page-5-0"></span>Cancel Accounting Journal Overview

On the Workday Home screen:

- 1. Type Find Journals in the search field.
- 2. Select the Find Journals report from the Search Results.

### On the Find Journals screen:

- 3. Complete the following required fields:
	- Company select the appropriate company.
	- Year select the appropriate financial year for the journal.
	- Period select the period for the journal.
	- Status select Created or In Progress.
	- Journal Sources –select the journal source(s) used when creating the journal (i.e., Manual Journal, Manual Journal Transfer, Grant Cost Transfer, etc.)

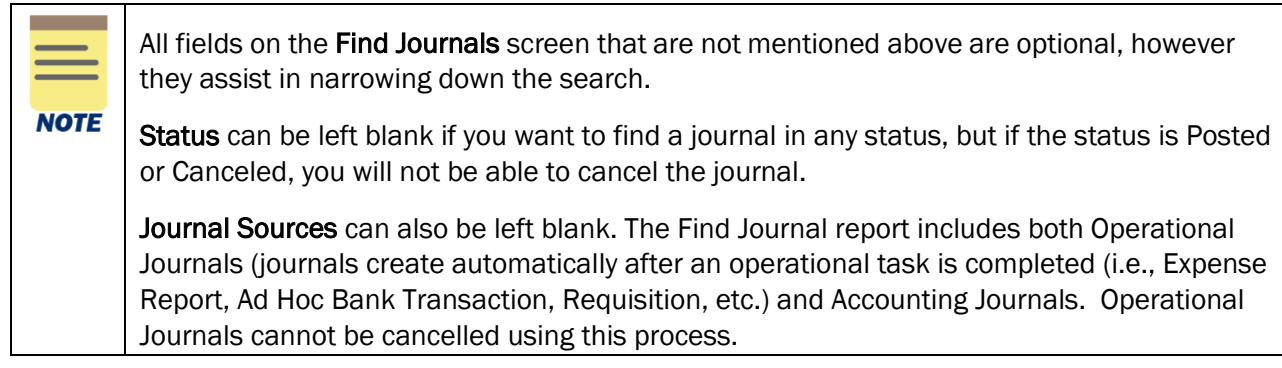

4. Select OK.

## On the second Find Journals screen:

- 5. Select the Related Actions (…) menu under the Journal column of the journal to edit.
- 6. Select Journal > Cancel.

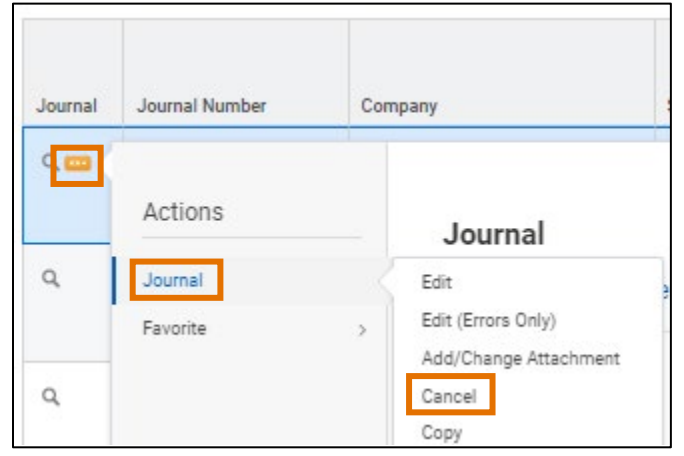

On the Cancel Journal screen:

- 7. Review information to verify this is the journal you want to cancel the journal.
- 8. Select OK.
- 9. Select Done.

You have successfully completed this task.